## **D50 Librarian installation procedure for Ubuntu/Linux.**

There are some differences between the 32 and 64 bits systems, described in each case.

Here the steps of the procedure:

1) Install WINE, Windows Emulation software on your Ubuntu/Linux distribution;

2) Step different for each architecture:

for 32-bit systems:

Launch the Wine Configurator and wait until the Wine configuration window will appear;

Close it by giving "OK" after checking the emulation is set on "Windows XP". As an alternative, for command line lovers, give in the terminal: *winecfg*

for 64-bit systems:

Open the Terminal

Give the command: *WINEARCH=win32 WINEPREFIX=~/.wine32 winecfg* Wait until the Wine configuration window will appear Close it by giving '*OK*' after checking the emulation is set on "Windows XP".

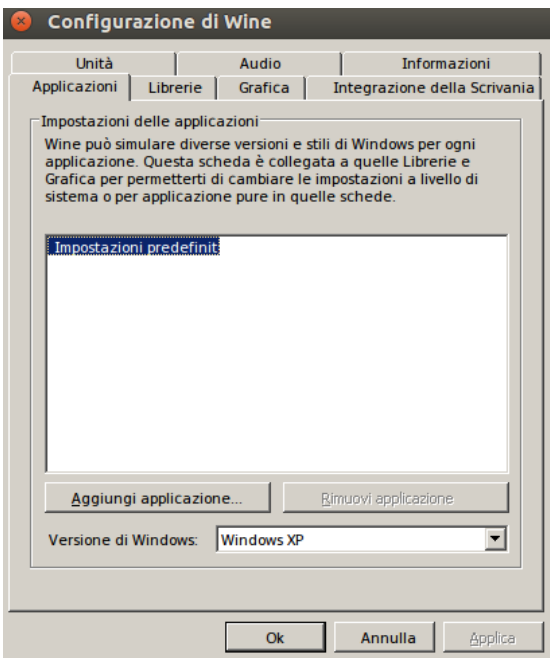

## 3) For each architecture:

32-bit systems:

Launch Winetricks, select '*Select the default wineprefix*', then '*OK*' Terminal command: *winetricks*

64-bit systems:

Open the Terminal give the command: *WINEPREFIX=~/.wine32 winetricks* in the Winetricks window select '*Select the default wineprefix*', then '*OK*'

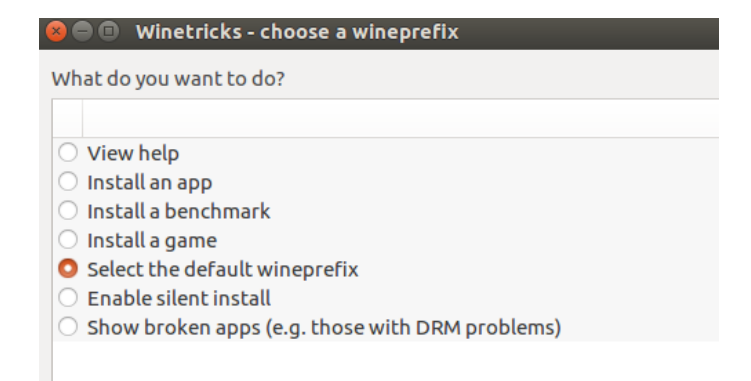

Select '*Install a Windows DLL or component*' and then '*OK*':

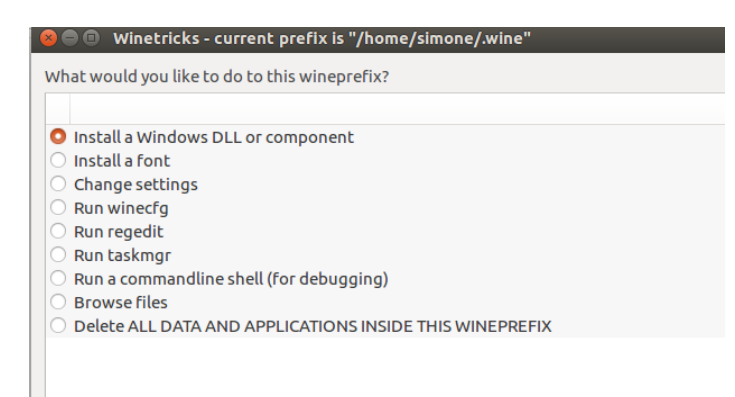

## Look for '*dotnet20 – Microsoft .NET Framework 2.0*', select it, then '*OK*':

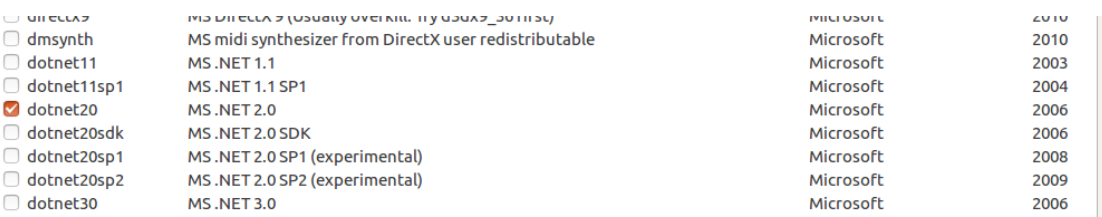

Installation process of .NET 2.0 will start..

If some windows should appear, with some messages and/or errors click '*OK*' and go ahead, don't worry about:

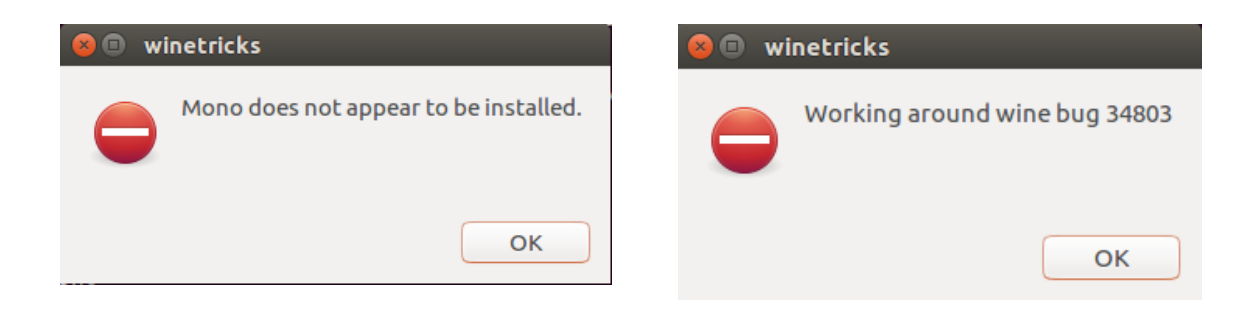

#### Installation process:

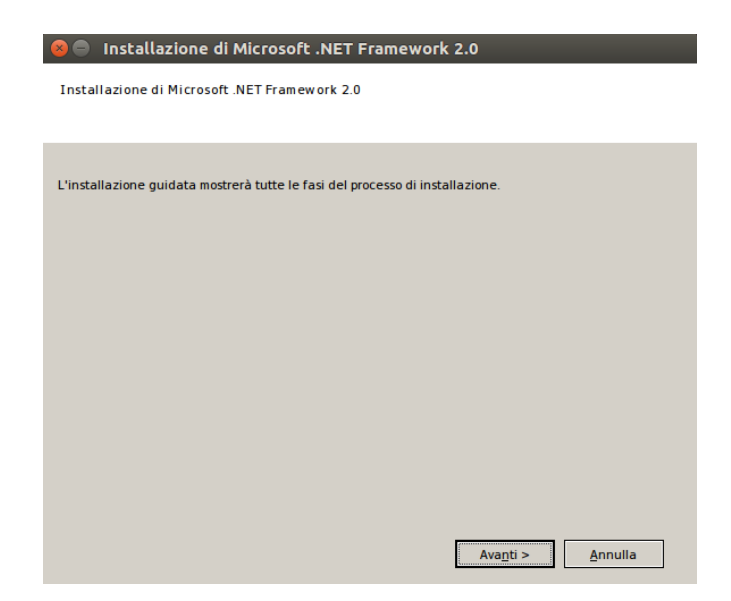

Accept the '*Terms and Conditions*' and then '*Install*':

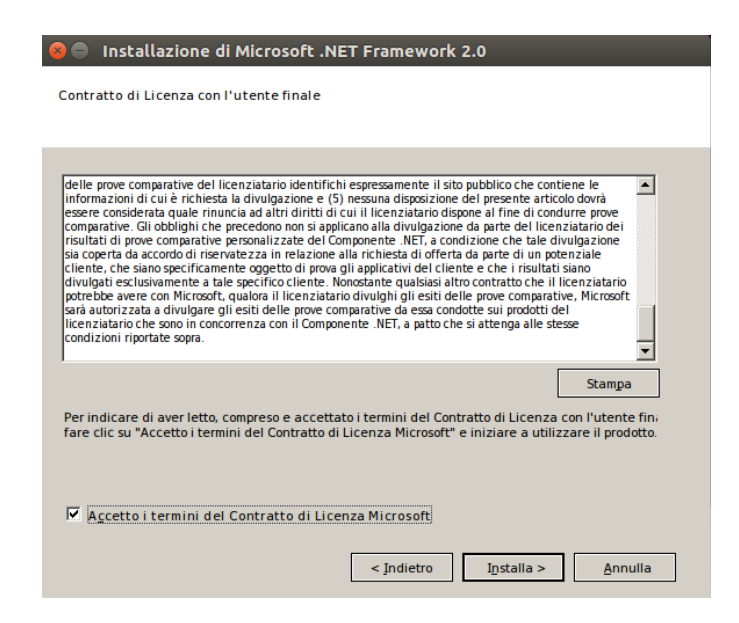

After the end of the installation process click '*End*':

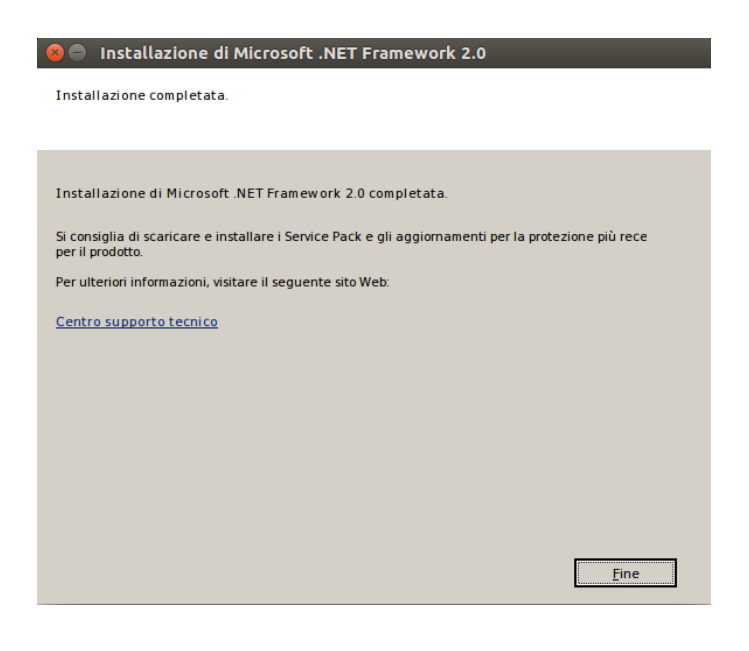

## 4) Again the Winetricks window will appear Go ahead and this time select '*mdac28 – Microsoft Data Access Components 2.8 sp1*', and then give '*OK*'

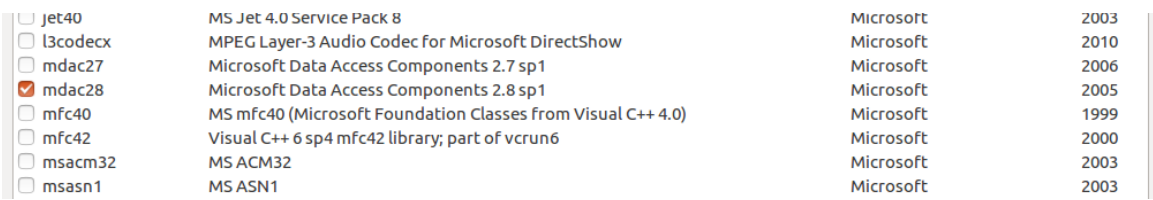

Follow the instructions for the installation until the end of the process.

# 5) Again the Wintricks window This time select '*jet40 – MS Jet 4.0 Service Pack 8*' from the list and give '*OK*':

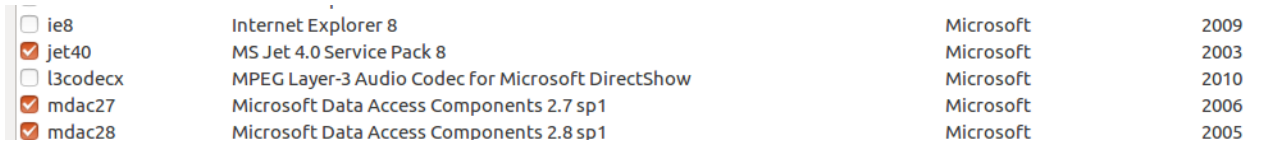

Follow the instructions for the installation..

- 6) Close all the Winetricks windows;
- 7) 32-bit systems:

Download the last version D50 Librarian installer and double click on it, the install process will start automatically;

## 64-bit systems:

Download the last version D50 Librarian installer and put it in a folder; Open the Terminal;

Go to the folder where you downloaded the D50 Librarian installer by command line;

Give the command: *WINEPREFIX=~/.wine32 wine* **D50\_Librarian\_installer.exe** where **D50 Librarian installer.exe** is the installation file name; The installation process will start;

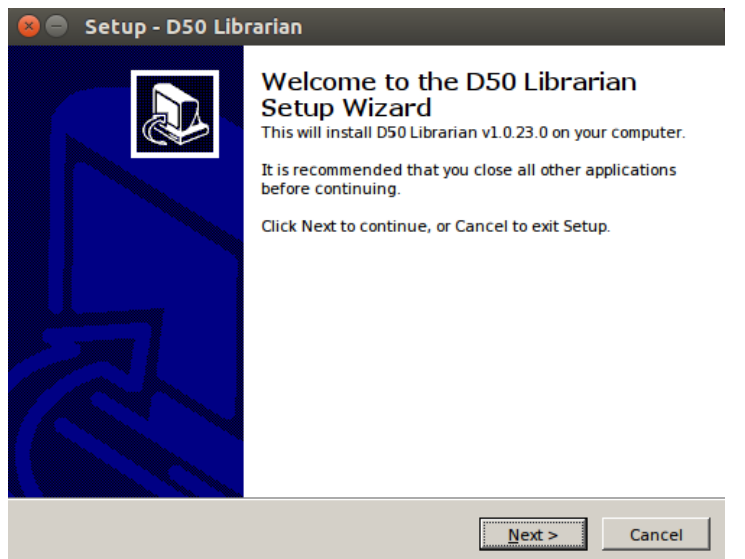

8) Follow the on-screen instructions and don't forget of selecting 'Create a desktop icon':

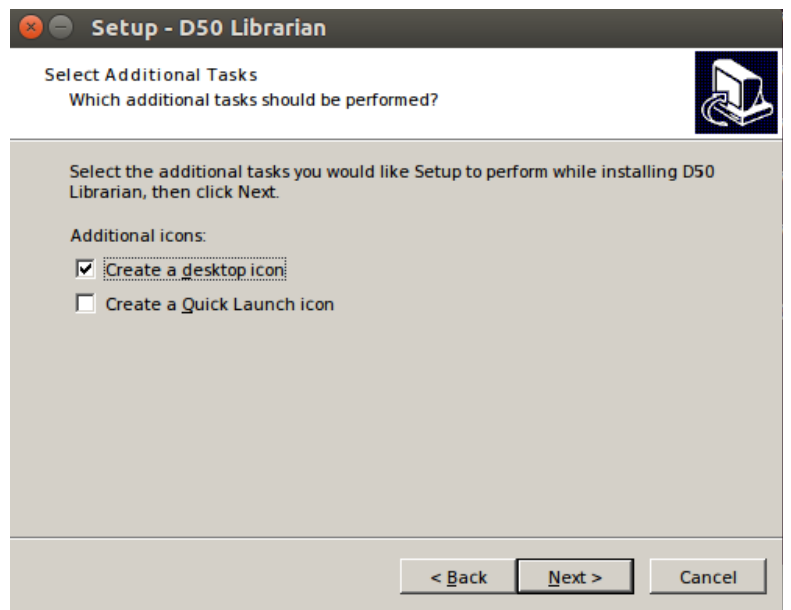

9) At the end of the installation process you will find the D50 Librarian launcher on your desktop; if you should not find the launcher on your desktop, search for it in the installed apps of your Ubuntu/Linux;

10) Enjoy the D50 Librarian software!

PS: plug and play will not work, if you would like to use some USB devices you will have to plug them before launching D50 Librarian. Otherwise exit Librarian, connect the USB devices and then restart the software.

11) For installing every other software like MIDI-OX, just double click on the Windows installer for 32-bit systems. While for 64-bit systems:

Download the MIDI-OX installer and put it in a folder Open the Terminal Go, by command line, to the folder where the MIDI-OX installer has been placed Give the command: *WINEPREFIX=~/.wine32 wine* **MIDI-OX\_installer.exe** where **MIDI-OX** installer.exe is the installer file name The installation process will start Enjoy MIDI-OX!

Every other software can be installed using the procedure described at point 11)